## Printing a Copy of a Document (Without a Barcode)

Note: This option is not to be used for printing out wet-sign documents as this will not print out the barcode needed. This only provides a copy of the document without turning it into a wet-sign document.

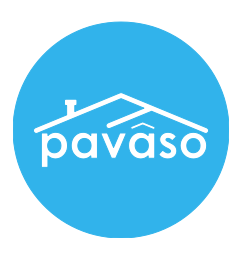

1. In the Digital Close Enterprise Lobby, click on the Order to open.

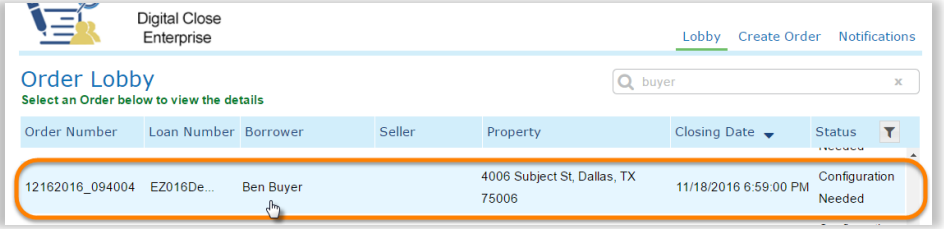

2. Click on the green "Pre-Closing Review" button on the bottom left of your screen.

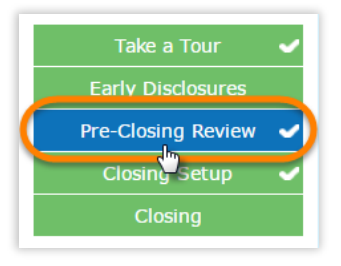

3. Click on the document that needs to be printed.

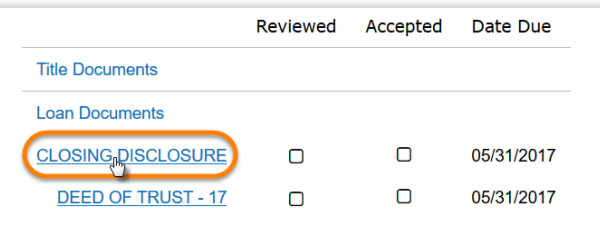

4. Click on the "Edit" button on the upper right corner.

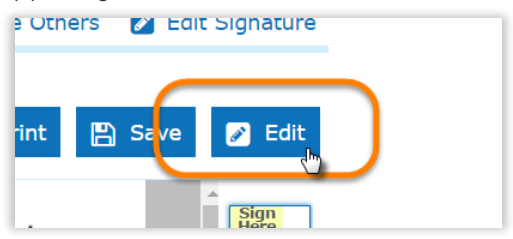

5. Click on the "Print" button.

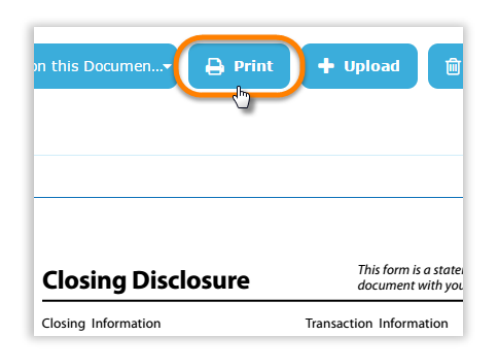